## Kaip patekti į virtualią konferenciją

Norėdami prisijungti prie virtualios konferencijos, atlikite žemiau aprašytus veiksmus.

Instrukcija pravers, jei savo kompiuteryje neturite renginių platformos *Microsoft Teams* ir norite pasinaudoti internetine jos versija.

Konferencijos klausymui Jūsų kompiuteryje turi būti įjungtos ausinės. Klausimus konferencijos metu galėsite užduoti raštu. Jei konferencijos metu užduosite klausimus gyvai, įsitikinkite, kad Jūsų kompiuteryje yra mikrofonas.

## **Prisijungimo į renginį žingsniai**

1. Atidarykite iš renginio organizatoriaus gautą laišką apie registracijos patvirtinimą. Laiške, dešiniu pelės klavišu spauskite nuorodą "Prisijungti į renginį" arba Click here to join the *meeting* ir kontekstiniame meniu pasirinkite *Copy link Location*

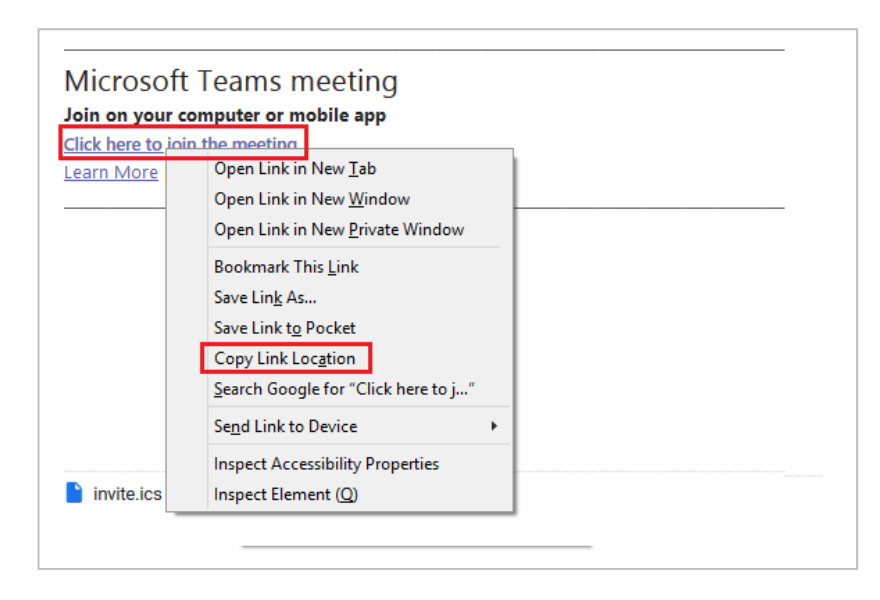

- 2. Atidarykite *Google Chrome* interneto naršyklę
- 3. Naršyklės lange, paieškos lauke spauskite *CTRL+V* nuorodai įrašyti. Spauskite *Enter*.

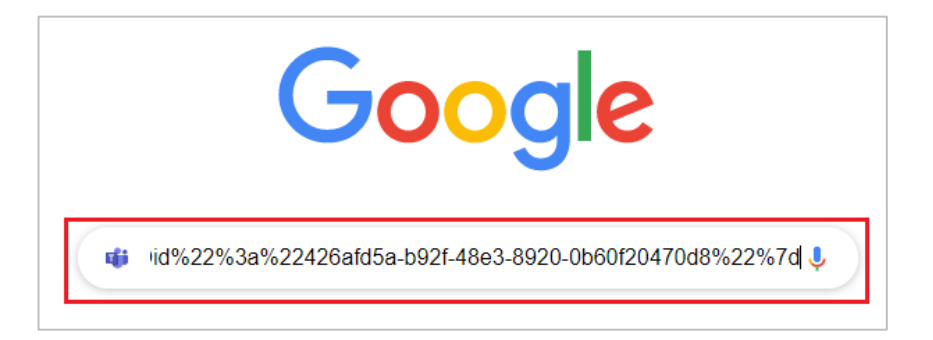

4. Atidariusiame lange spauskite *Cancel,* kuriame Jūsų klausia ar norite atidaryti susijusią programą. Tada spauskite *Continue on this browser*.

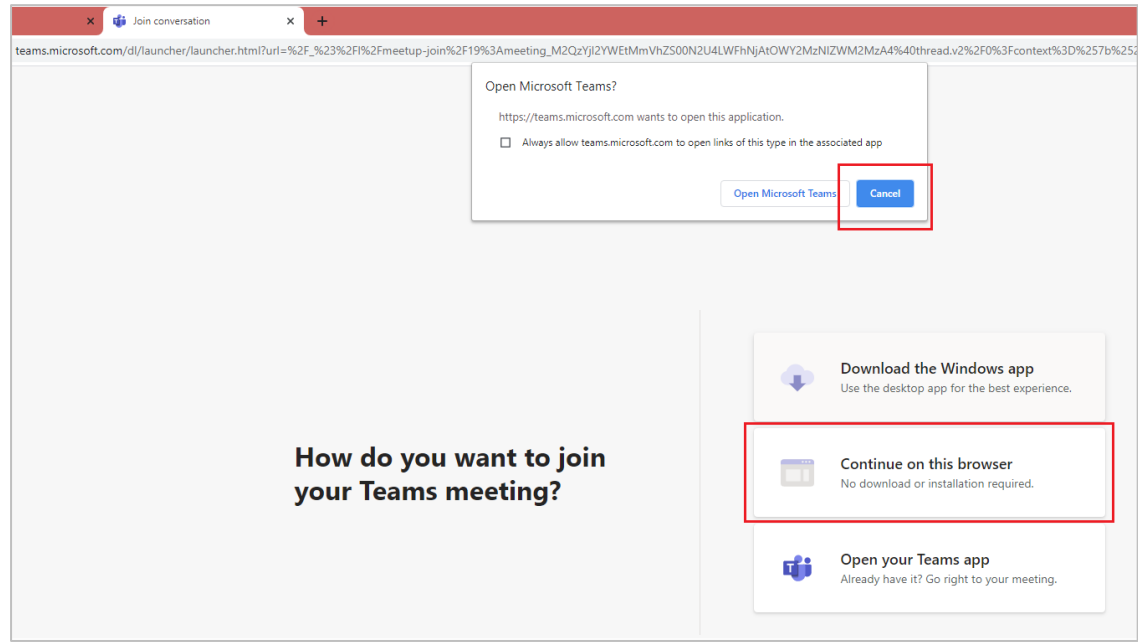

5. Atsidariusiame lange spauskite *Allow* tam, kad į renginį patektumėte su klausymo ir kalbėjimo įranga.

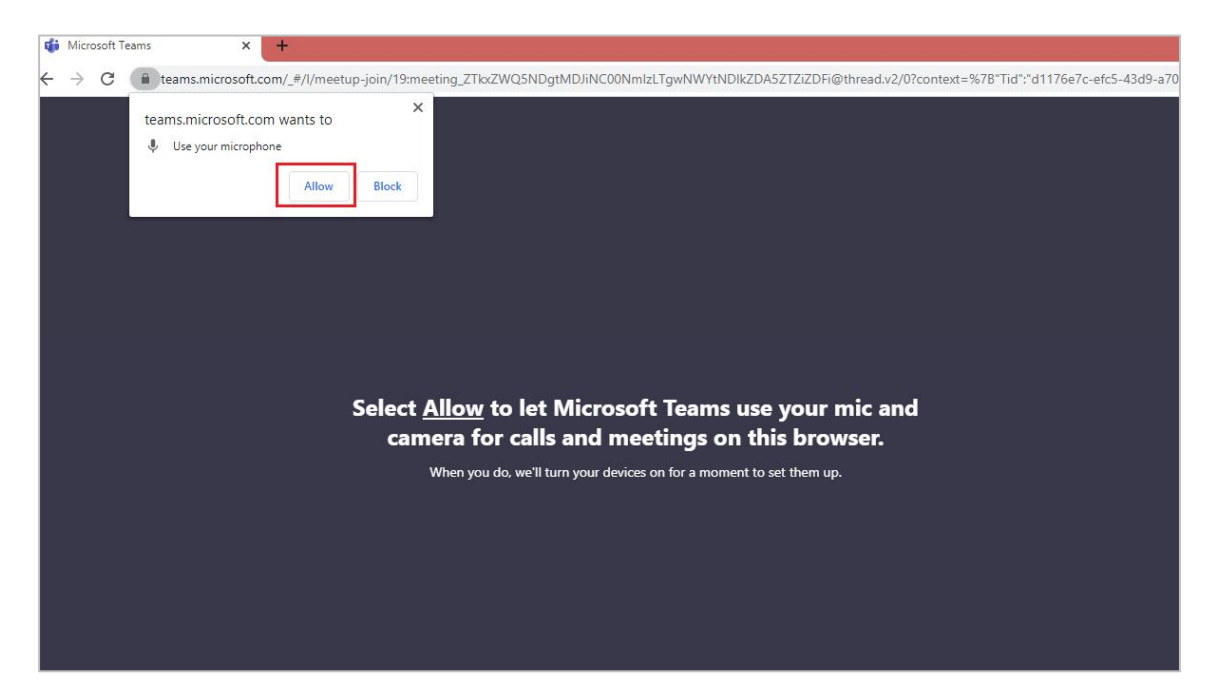

6. Atsidariusiame lange, laukelyje *Enter name* įrašykite savo prisistatymo vardą. Išjunkite savo mikrofoną ir filmavimo įrangą – mikrofono ir vaizdo kameros ženkleliai turi būti perbraukti. Tai leis geriau valdyti renginio garsą, greitaveiką. Įjungti įrangą galėsite renginio metu prireikus.

Tada spauskite *Join now.*

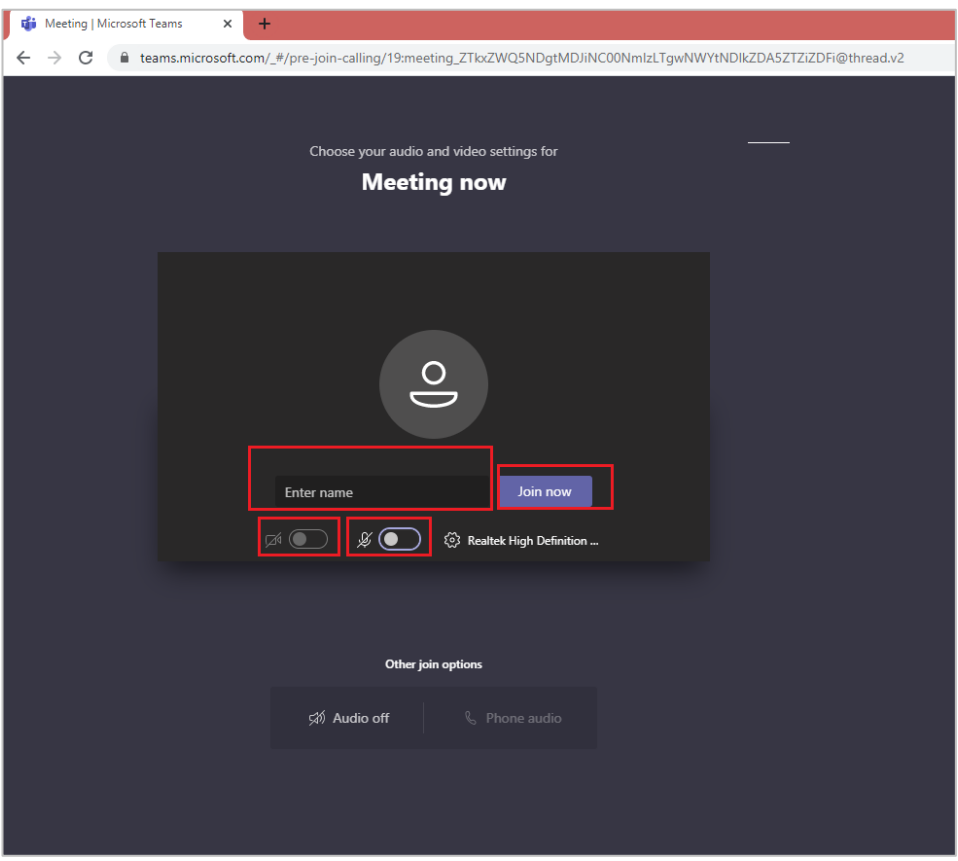

Atlikę šiuos žingsnius, sėkmingai pateksite į renginį.